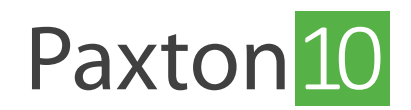

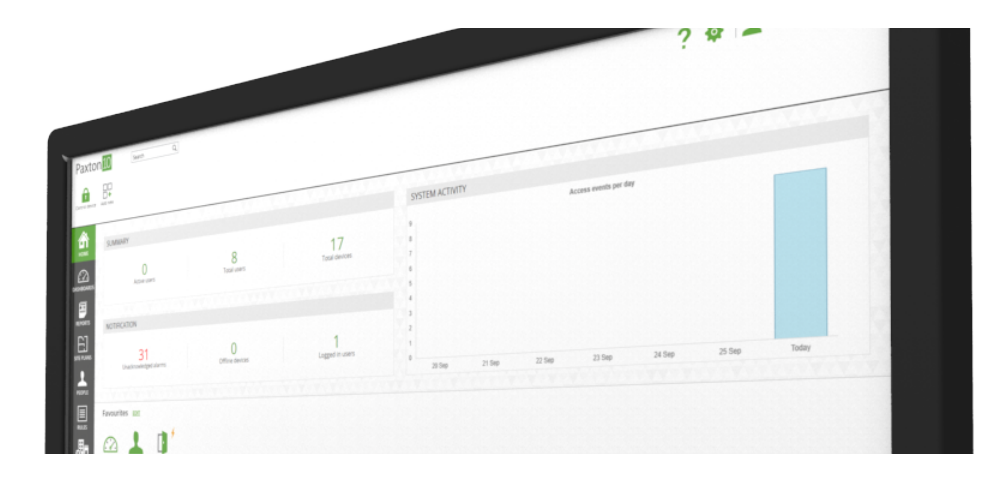

# Beheer Paxton10 met de Paxton Connect App

### Overzicht

Met de Paxton Connect Admin app heeft u vanaf uw smartphone of tablet toegang tot de belangrijkste functies van uw toegangscontrolesysteem, waar ter wereld u ook bent.

### Systeemvereisten

Om de Paxton Connect Admin app te gebruiken dient de systeembeheerder toegang op afstand van de Paxton10 server in te schakelen, ook dient de systeembeheerder u de juist softwarebevoegdheden te geven.

Zie ook: AN0020 toegang op afstand inschakelen <www.paxton.info/6279>

## De app downloaden

De app is beschikbaar voor iOS en Android. Klik op een van de onderstaande links of zoek naar 'Paxton Connect' in uw app store om de app op uw apparaat te downloaden.

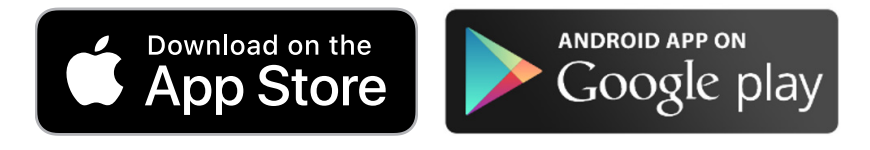

Wanneer u de app heeft geïnstalleerd selecteer u Paxton10 op de inlog pagina. Voer de URL voor remote toegang\* gevolgd door uw e-mail adres en wachtwoord in en klik op 'inloggen'.

Wanneer u voor het eerst inlogt op Paxton10 dient u via een PC de Paxton10 URL te openen zodat u een wachtwoord kan aanmaken voor uw account. Wanneer u het wachtwoord heeft aangemaakt kunt u inloggen op de Paxton Connect app.

\*Neem contact op met uw systeembeheerder voor de URL voor remote toegang.

### Veel gestelde vragen

#### Wat is de URL voor remote toegang?

De URL voor remote toegang van uw Paxton10 systeem vult u in bij het veld 'URL voor remote toegang'.

De URL voor remote toegang kunt u vinden in uw Paxton10 systeem Wanneer u bent aangemeld bij Paxton10 via de lokale URL van uw systeem, klikt u op uw gebruikersafbeelding of naam rechtsboven in het scherm om uw gebruikersinstellingen weer te geven, klik op 'informatie' en klik vervolgens op 'Over'.

Uw URL voor toegang op afstand ziet eruit als https://paxton10remote.com/XXXXXX.

Voer dit adres in de Paxton Connect App in.

Als de externe URL niet wordt weergegeven, is toegang op afstand mogelijk niet ingeschakeld op uw locatie. Neem contact op met uw systeembeheerder voor meer informatie.

#### Wat is mijn gebruikersnaam?

De gebruikersnaam is uw e-mail adres waarmee u in het systeem geregistreerd staat.

#### Welke smartphones of tablets worden ondersteund?

De Paxton Connect app is beschikbaar op Android en iOS smartphones en tablets. De app is compatibel met Android 6.0

(Marshmallow) en hoger, en iOS 10.2 en hoger.

#### Welke functies kan ik gebruiken vanaf mijn smartphone of tablet?

Wanneer u de app gebruikt vanaf een smartphone of tablet, zijn de volgende functies beschikbaar:

- Toevoegen en beheren van gebruikers
- Live gebeurtenissen
- Toevoegen van kaarten of tags
- (video)Rapporten
- Systeem en apparaten
- Bekijken dashboards
- Bedien apparaten

#### Ik heb nog geen wachtwoord ingesteld, hoe kan ik inloggen?

Wanneer u voor het eerst inlogt op Paxton10 dient u via een PC de Paxton10 URL te openen zodat u een wachtwoord kan aanmaken voor uw account. Wanneer u het wachtwoord heeft aangemaakt kunt u inloggen op de Paxton Connect app.

#### Hoe wijzig ik het wachtwoord van mijn Paxton10 account?

Nadat u bent ingelogd, drukt u op het icoon om het menu te openen, druk op uw gebruikersfoto of naam dit opent uw gebruikers instellingen en druk vervolgens op 'Wachtwoord wijzigen'.

Foutmelding - ongeldige bevoegdheden

Om de Paxton Connect app te gebruiken heeft u softwarebevoegdheden nodig. Neem contact op met uw systeembeheerder voor meer informatie.

Foutmelding - Locatie niet beschikbaar

Als u geen verbinding kunt maken met een locatie kan dit een aantal dingen betekenen:

- De locatie heeft geen remote toegang ingesteld. Neem contact op met uw systeembeheerder voor meer informatie.
- De software controller is momenteel niet verbonden met internet. Neem contact op met uw systeembeheerder voor meer informatie.
- Uw smartphone of tablet is niet verbonden met internet. Maak verbinding met een WiFi- of mobielnetwerk en probeer het opnieuw

#### Welke internetsnelheid is er benodigd voor Paxton10 Multi-site of remote toegang?

Voor de beste gebruikerservaring van de Paxton10 Software en Multi-site adviseren wij een snelle en stabiele internetverbinding. Wij adviseren om minimaal 20 Mbps downloadsnelheid en 10Mbps uploadsnelheid te hebben.

Iedere Paxton10 camera is voorzien van 2 video streams, een hoge resolutie main stream en een lage resolutie sub stream. Hieronder een voorbeeld van de benodigde bandbreedte per stream. Let op dat de benodigde bandbreedte afhankelijk is van de resolutie, framerate en bitrate instellingen die u in de camera instelt.

Mainstream: Per HD stream (1920\*1080) is er minimaal 6 Mbps aan bandbreedte nodig Substream: Per sub stream (640\*360) is er minimaal 0.5 Mbps aan bandbreedte nodig.

De Paxton10 camera's zullen alleen over het netwerk gaan streamen, en dus bandbreedte gebruiken, wanneer de videobeelden bekeken worden in de Paxton10 Software.

Te weinig bandbreedte kan ervoor zorgen dat het netwerk traag wordt of data pakketen verloren raken. Indien het netwerk te weinig bandbreedte heeft kunnen video beelden langzaam geladen worden of worden de beelden zelfs helemaal niet geladen.

Meer Informatie over de netwerk specificaties voor paxton10 vindt u via www.paxton.info/6715

#### Hoe schakel ik Biometrisch inloggen in?

Met de Paxton Connect app is het mogelijk om de biometrische verificatie van je smartphone te gebruiken om in te loggen op de Paxton Connect app.

Om dit te kunnen gebruiken gaat u naar de instellingen van de Paxton Connect app en schakelt u biometrisch inloggen in.